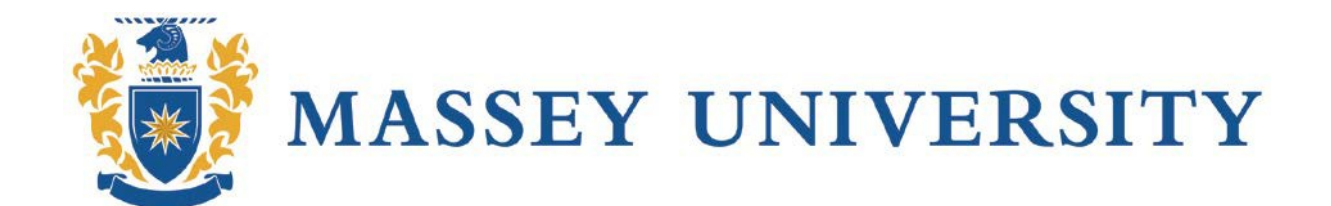

# USER GUIDE HUMAN RESEARCH ETHICS APPLICATION AND REVIEW **SYSTEM**

Supervisor Guide

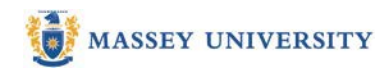

# **Contents**

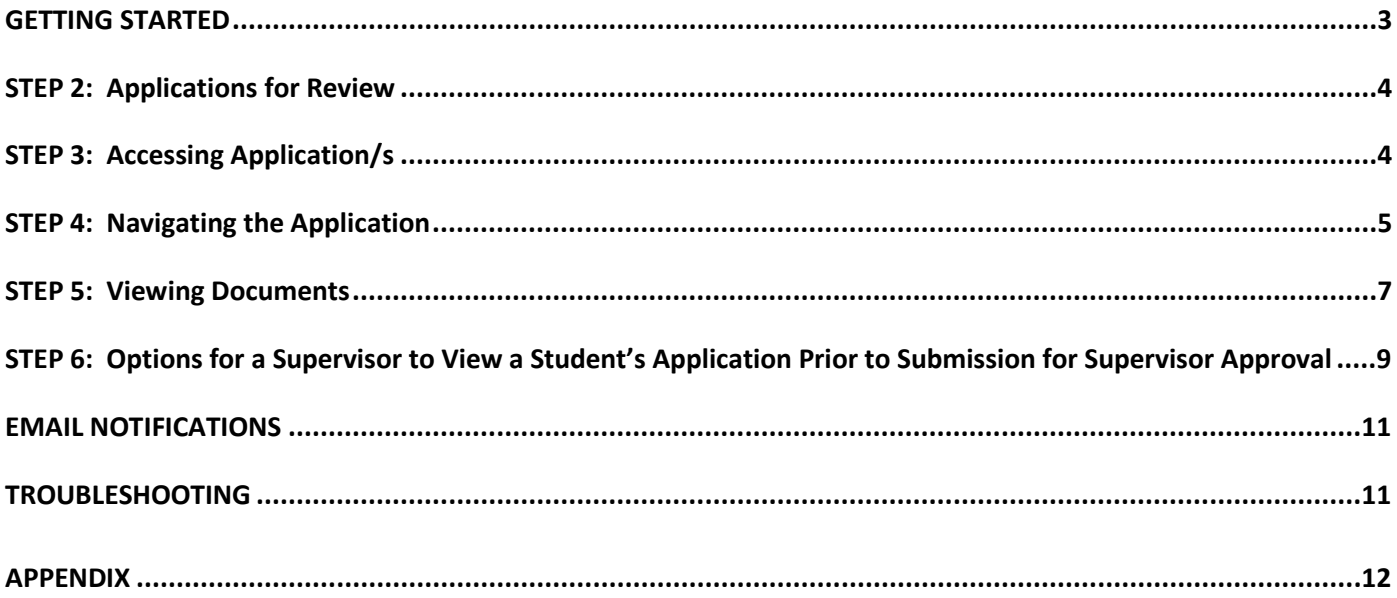

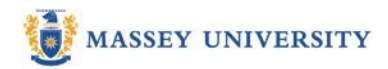

# <span id="page-2-0"></span>**GETTING STARTED**

The supervisor is responsible overall for ensuring that the applicant has provided enough detail for the committee to consider the application. Please ensure before approval that your student has completed all sections and answered all questions. Dependent on the information that has been supplied by the applicant, the documentation section will show a minimum list of documents that are required due to the answers that have been supplied.

#### **STEP 1: Logging in**

#### **Navigation:**

#### [http://rims.massey.ac.nz](http://rims.massey.ac.nz/)

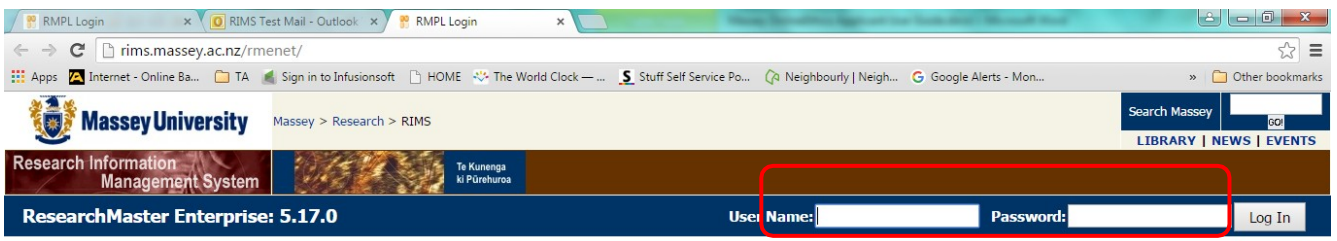

#### **Welcome to RMENET at ResearchMaster**

Welcome to the Research Information Management System (RIMS) for tracking, processing and administering research at Massey University.

#### **Massey Staff**

To login, enter your username and password in the fields provided and then click the Log In button. This will then take you to your home page.

#### **Massey Doctoral Students**

To login, enter your Student ID and your pin number in the fields provided and then click the Log In button. This will then take you to your home page.

#### **Noticeboard**

Contact Us | About Massey University | Sitemap Content @ Massey University 2003 System @ 2008 ResearchMaster Pty Ltd

Copyright @ 2015 ResearchMaster Pty Ltd

**Action:** Enter your Massey network user name and password and click the login button.

**Result:** User is logged into the system and the home page is displayed

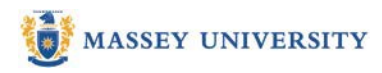

# <span id="page-3-0"></span>**STEP 2: Applications for Review**

#### **Navigation:**

Ethics Tab  $\longrightarrow$  Applications

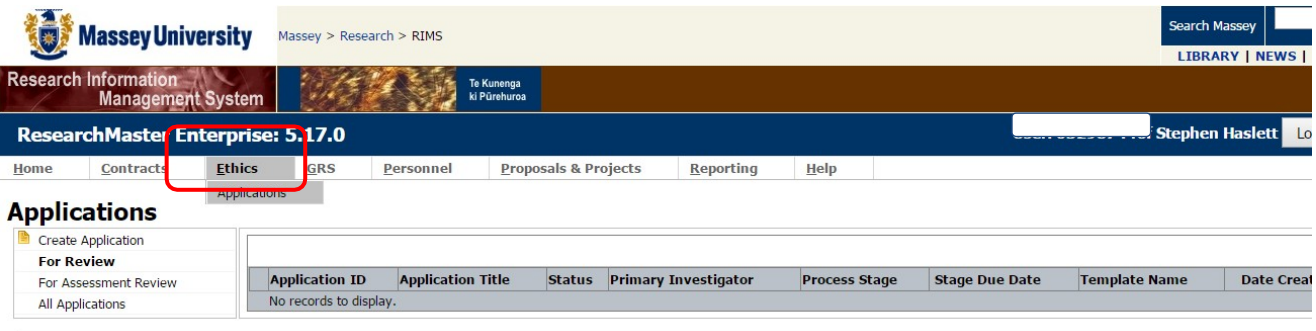

**Action:** Click on **My Applications** or **All Applications**.

**Result:** Applications available for review are displayed

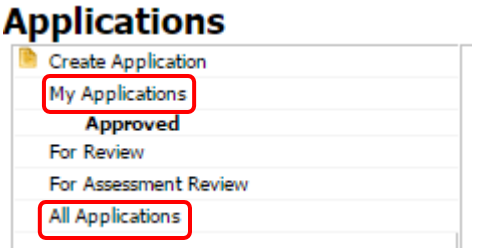

# <span id="page-3-1"></span>**STEP 3: Accessing Application/s**

**Action:** Click on the application title to open the application

**Result:** Applications available are displayed

*Note: Applications are grouped according to their status.*

Should there be more than one supervisor whoever is first on the list should review the application. Sometimes one supervisor is designated 'first supervisor' in this instance it should be that person that reviews the application

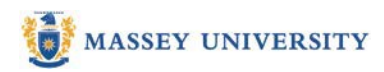

#### **THE ETHICS APPLICATION**

#### <span id="page-4-0"></span>**STEP 4: Navigating the Application**

There are **four components** to the application.

1. **Information area**: located at the top of the screen, the information area displaysthe application title, status and current workflowstate.

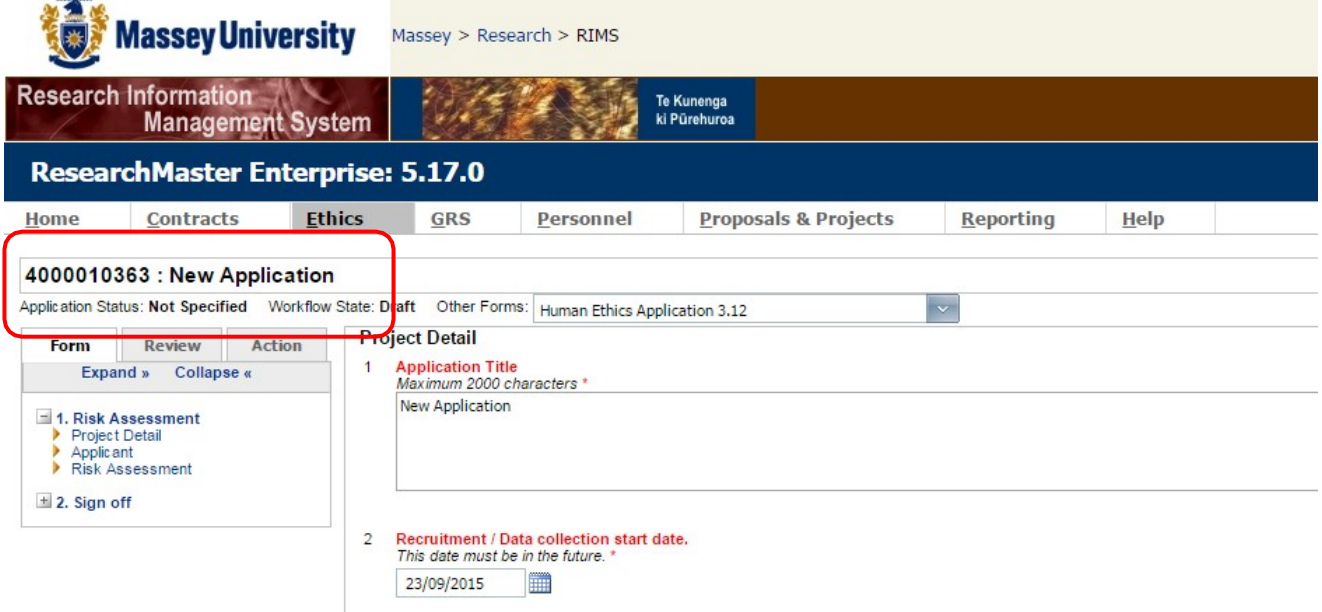

2. **Toolbar:** Located at the top right hand corner of the application, the toolbar provides actions available to view and comment on the application. Icon descriptions can be found in the toolbar table (appendix).

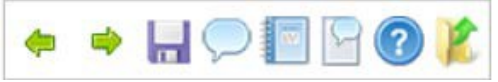

3. **Application Content:** The Main Section Of The Screen, Displays The Application Questions And

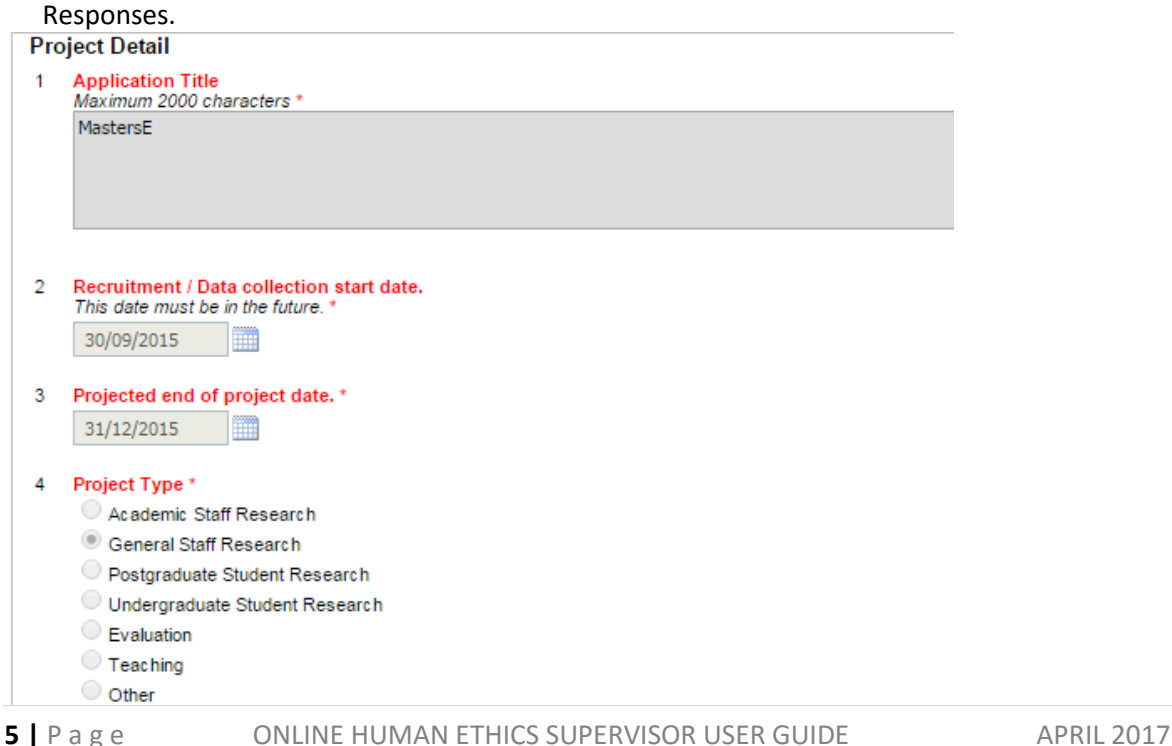

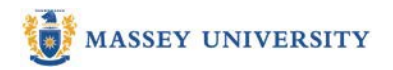

4. **Navigation Panel:** located on the left hand side of the application, the navigation section provides access to sections within the application (**Form** tab), and available actions (**Action** tab). The form tab shows the section headings and pages. The expand and collapse links can be used to view the whole form. The **Action** tab lists the action(s) available (e.g. submit, withdraw).

Work through page by page to review the application.

Section 5 opens out to show an Approver option.

This will open a page with a field to write comments to the applicant. This field **must** have some content even if it is a simple o.k. Should the field be left empty the review process may break down. Then the supervisor can use the action tab to either approve or return to the applicant for further revisions

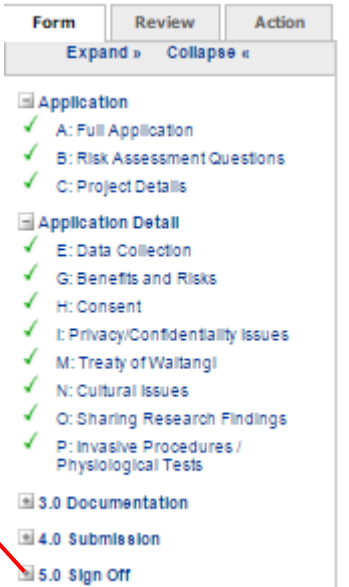

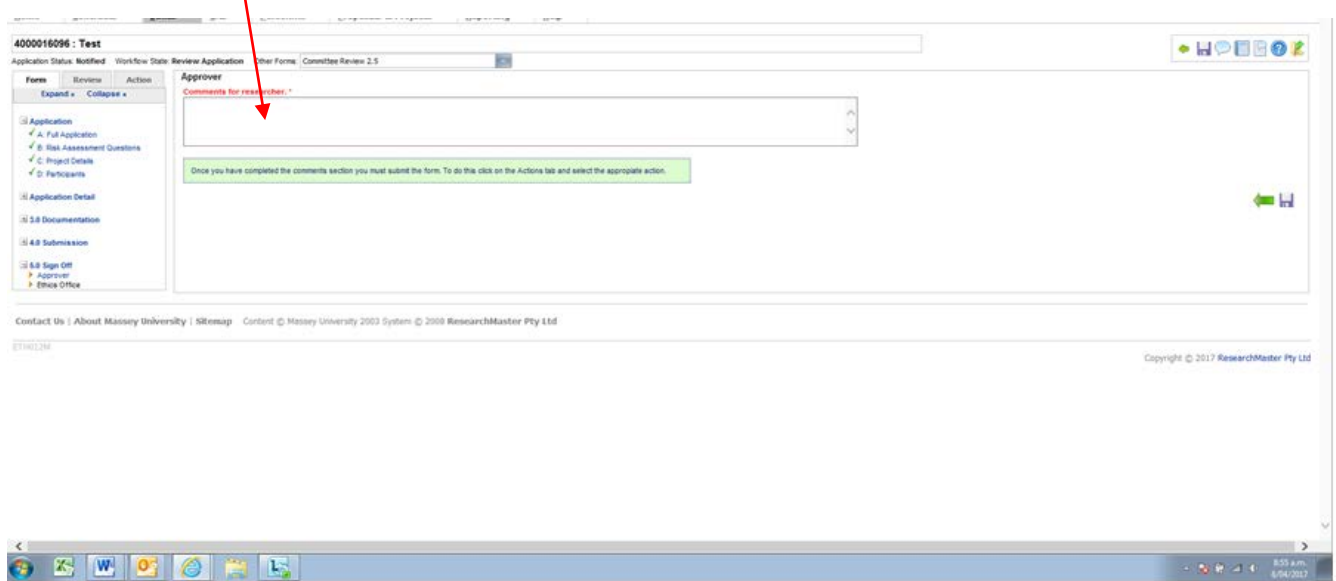

5.0 Sign Off

 $-24.0$ 

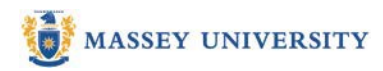

#### Advice and Assistance:

• The research ethics team can assist with system troubleshooting and general ethics enquiries: **Email:** [humanethics@massey.ac.nz C](mailto:humanethics@massey.ac.nz)ontact **Phone:** +64 6 350 5573 or X 83840 (internal) or 43276 (internal

#### Saving the Responses:

• The application can also be saved at any time by clicking on the 'save' icon in the toolbar:

#### <span id="page-6-0"></span>**STEP 5: Viewing Documents**

The documents section allows students to upload documents to support their application.

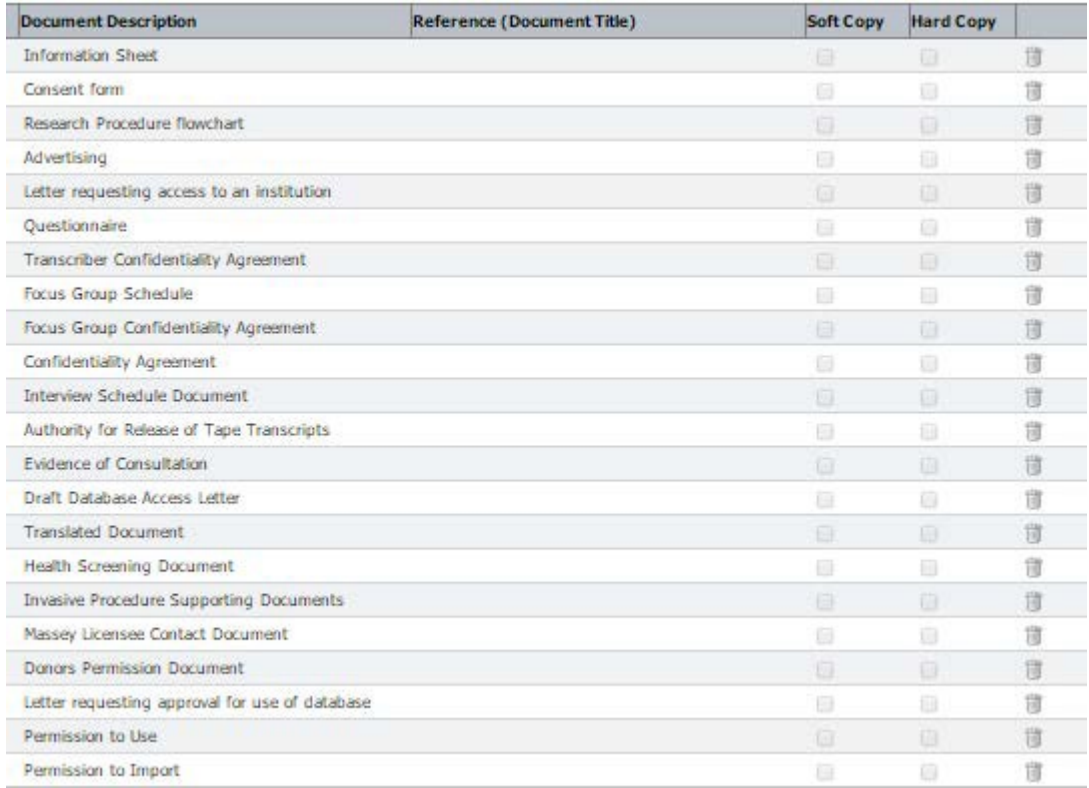

#### **Navigation:**

Select the **documents** page under the **Documentation** section

Action: click the **inducent of the document type you would like to read.** 

**Result:** Document will open as read only. To edit any of the forms for the study, download the document, select, or add wording to suit the research, then rename and upload the document using the facility at the end of the application form.

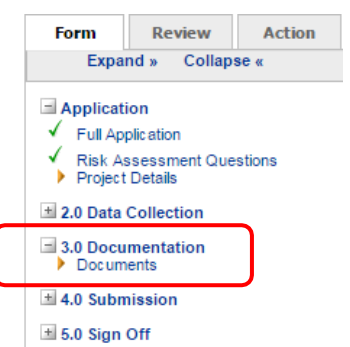

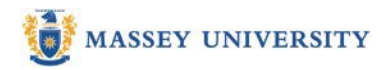

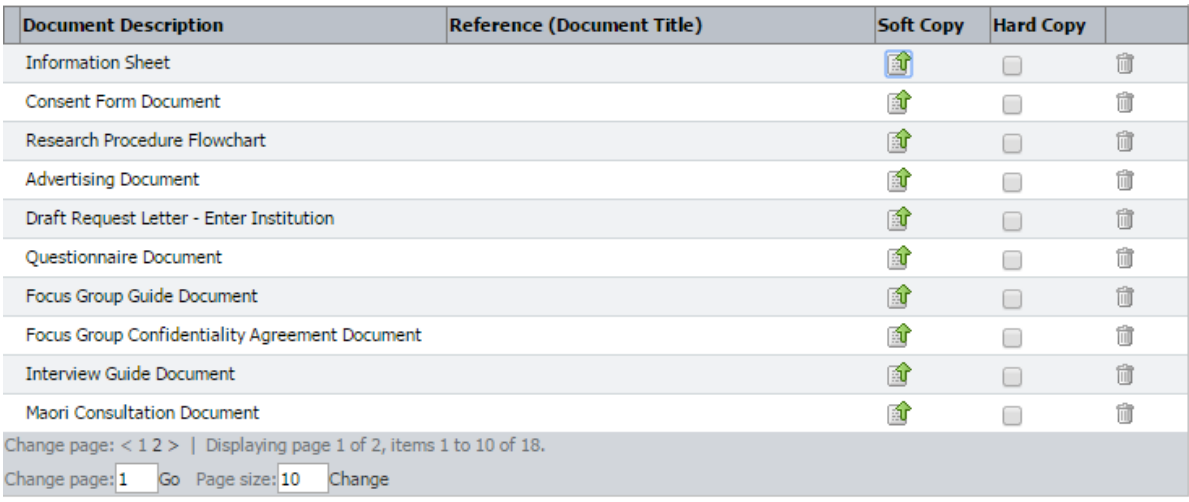

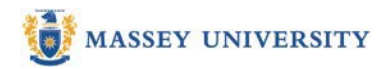

# <span id="page-8-0"></span>**STEP 6:Options for a Supervisor to View a Student's Application Prior to Submission for Supervisor Approval**

#### **PEER REVIEW (How to send for peer review before submission)**

Before your student submits for your approval submit there is an **option** for them to send their application for peer review (this is **NOT** part of the approval process and the application is sent to you for peer review as a pdf of the application via email). You can discuss the application with the student and they have the ability to make changes before they then submit to you for approval

#### **Applicant Information- PEER REVIEW (How to send for peer review before submission)**

Prior to submitting your application for approval, there is an option for you to have your application peer reviewed. (This could be a supervisor if you are a student, or a colleague in the case of academic research). The process is as follows:

- Click on the Action Tab
- Click on the 'Send for peer review' action
- Follow the instructions given.

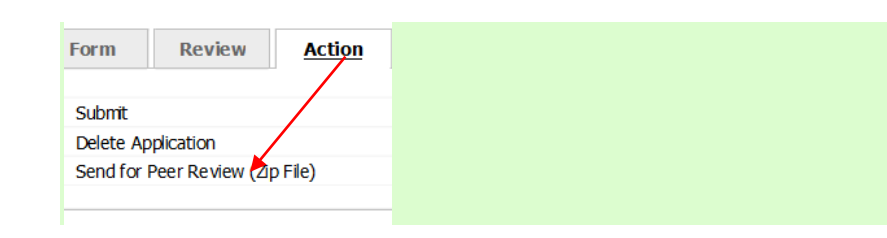

Note: This process will send an email to your peer reviewer which contains a pdf of the application.

The peer reviewer comments by email outside of the RIMS process.

This **IS NOT** part of the approval process.

Following comment (if any) from your peer reviewer, you must **STILL** submit the final application through the action tab

#### **View the draft of the application on-line BEFORE the student submits to you for approval.**

Once a student has added a supervisor name to the review group and it is still in draft form, the application can be viewed by the supervisor when they logon to RIMS. This enables supervisors to see the application. The student will still need to submit the application before the supervisor can approve it but the supervisor can see input to date and assess what stage the application is at.

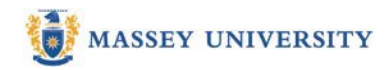

## **Viewing a PDF copy of the Application**

This function allows the reviewer to generate a PDF or html copy of the application, enabling them to view all of the answers in a single document and print or save a copy

*Note: Attachments are not included in the pdf and must be opened separately*

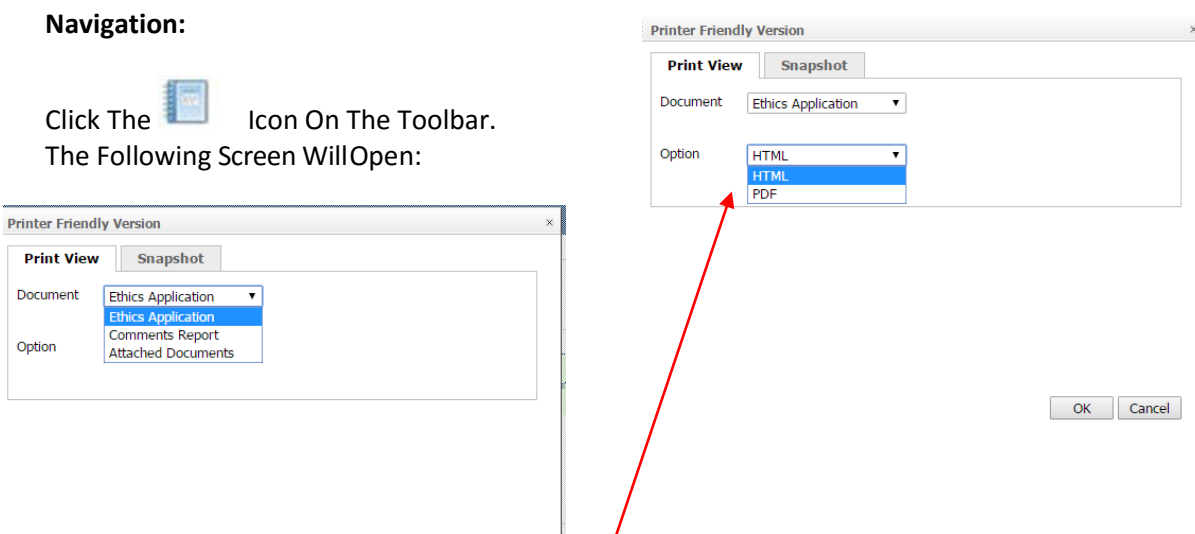

**Action:** Select ethics application and either html or PDF. *Note: a summary of all comments on*  the application can also be generated by selecting comments report.

Click OK.

**Result:** Document will display in a new screen.

*Note: if the window does not open, check your browser settings to ensure that 'pop ups' are enabled*

**Action** Document Can Be Printed Or Saved

#### **STEP 7: To approve, or return an Application Action:**

Select Action tab and choose the relevant option

Result: Researcher will be notified of your decision.

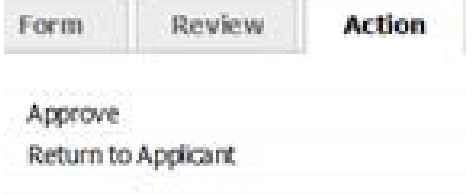

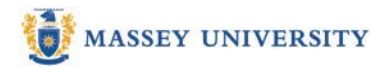

#### <span id="page-10-0"></span>**EMAIL NOTIFICATIONS**

Emails will be sent to all the applicants, principal supervisor (if applicable) and applicants listed on the application whenever the status of the application changes. Emails are also sent to the ethics committee administrator and the Chair when their action is required.

The applicant cannot commence their research until they receive an email notifying them that final approval has been granted.

#### <span id="page-10-1"></span>**TROUBLESHOOTING**

If you are having trouble logging into the system or completing the form please contact the research ethics team:

**Email:** [humanethics@massey.ac.nz C](mailto:humanethics@massey.ac.nz)ontact **Phone:** +64 6 350 5573 or X 83840 (internal)

If you require ethics advice or guidance, please contact the relevant research ethics advisor:

Albany: Alice Lindsay [A.Lindsay@massey.ac.nz E](mailto:A.Lindsay@massey.ac.nz)xtn 43276 Wellington & Palmerston North: Patsy Broad [P.L.Broad@massey.ac.nz E](mailto:P.L.Broad@massey.ac.nz)xtn 83840 Low Risk: Miralie Thomas Vincent [M.E.Thomas@massey.ac.nz E](mailto:M.E.Thomas@massey.ac.nz)xtn 83841 or Alice Lindsa[y A.Lindsay@massey.ac.nz E](mailto:A.Lindsay@massey.ac.nz)xtn 43276

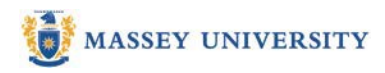

# <span id="page-11-0"></span>**APPENDIX**

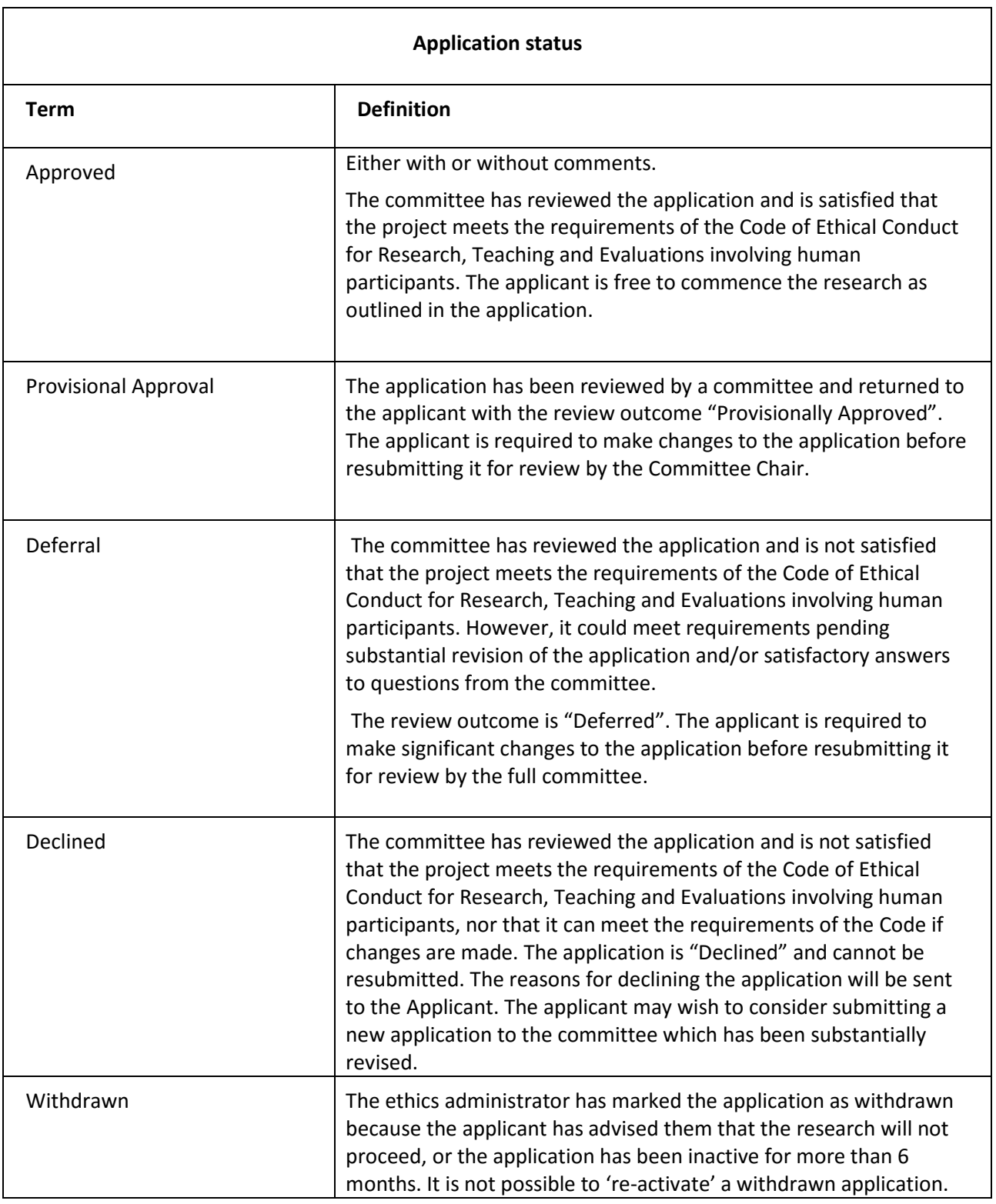

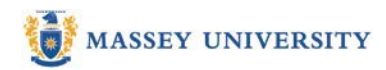

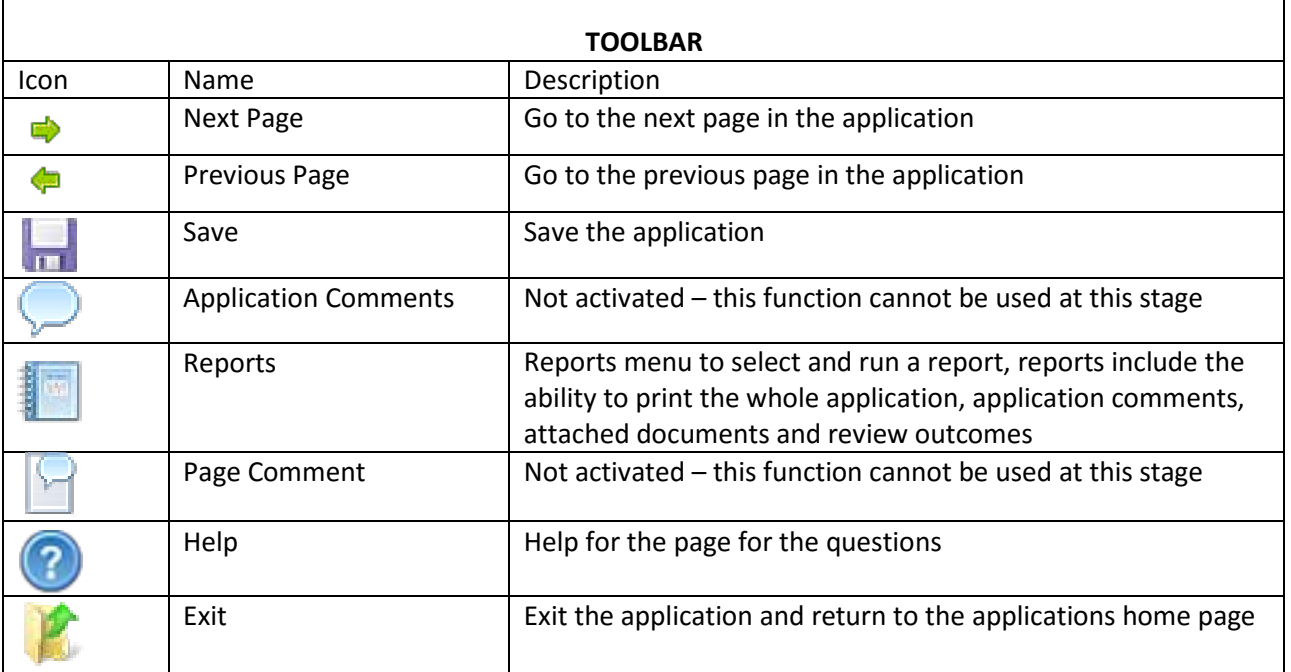